# Instruction Manual

# **Astro-AXS580DS**

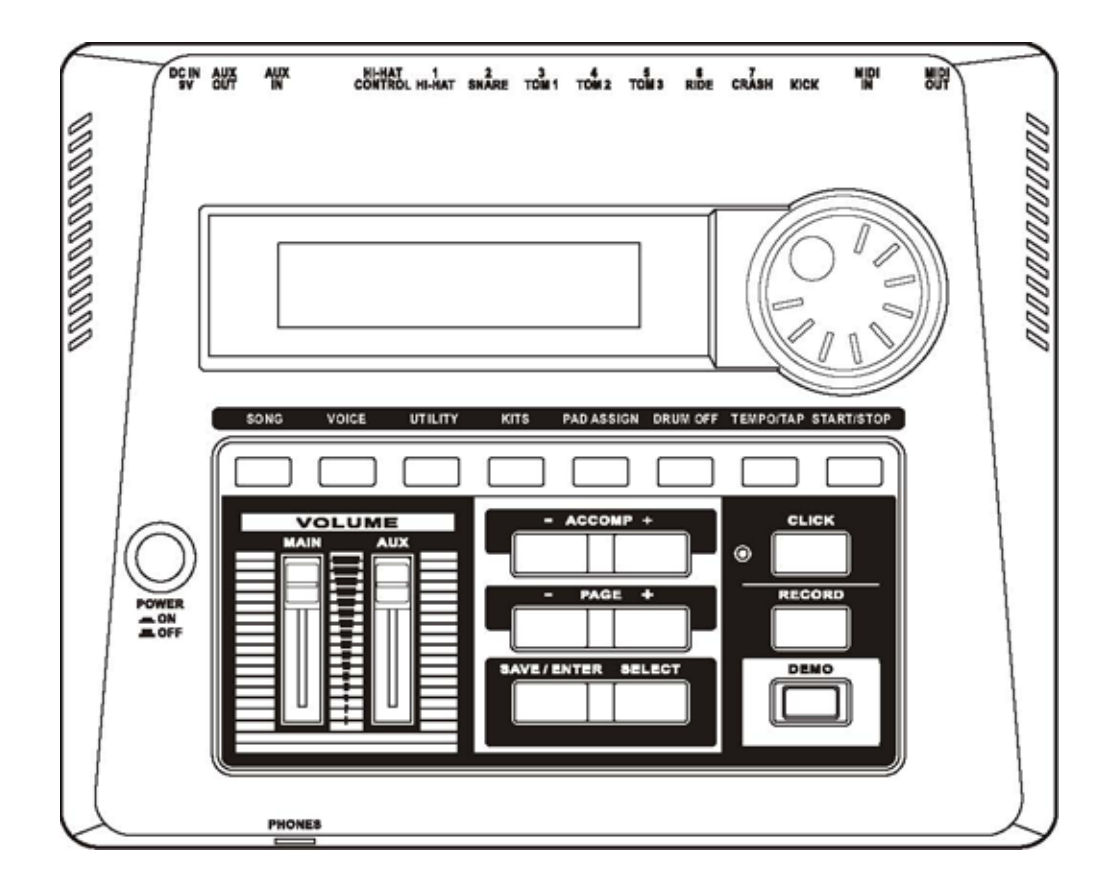

# **Congratulations!**

We at Astro Drums would like to congratulate you on the purchase of the Astro AXE580DS Electronic drum kit. The included module, the AXE800DM, is designed to allow you to easily configure and tune your new Electronic Drum Kit the way you would your acoustic kit.

We strongly encourage you to read the entire manual before you proceed beyond the plug and play stages. There are helpful hits and tips that can improve the over all performance and sound of the AXE800DM. Good Luck and again thank you for choosing the AXE580DS.

# **Taking Care or Your Digital Drum Set**

Your digital drum set will give you years of playing if you follow these basic steps below:

# **Location**

Do not expose the unit to the following conditions to avoid deformation, discoloration, or more serious damage.

- Direct sunlight.
- High temperature (near a heat source, or in a car during the day time). Excessive humidity.
- Excessive dust.
- Strong vibration.

#### **Power Supply**

• Turn the power switch OFF when the AXE580DS not in use.

• If an AC adaptor is used, it should be unplugged from the AC outlet if the instrument is not to be used for an extended period of time.

• Unplug the AC adaptor during electric storms.

• Avoid plugging the AC adaptor into the same AC outlet as an appliance with high power consumption, such as electric heaters or an oven. Also avoid using multi-plug adaptors since these can result in slower performance, operation errors, and possibly damage.

# **Turn Power OFF When Making Connections**

 $\bullet$  To avoid damaging to the AXE800DM and other devices that may be connected to it, turn OFF power switches of all related devices prior to connecting or disconnecting cables.

# Handling and Transport

• Never apply excessive force to the controls,

connectors or other parts of the AXE800DM. • Always unplug cables by gripping the plug firmly, but not pulling on the cable.

• Disconnect all cables before moving the as AXE580DS.

• Physical shocks caused by dropping, bumping, or placing heavy objects on the AXE800DM can result in scratches and more serious damage.

#### Cleaning

• Clean the cabinet and panel with a dry soft cloth. A slightly damp cloth may be used to remove stubborn grime and dirt. Never use cleaners such as alcohol or thinner. Avoid placing vinyl objects on top of the unit (vinyl can stick to and discolor the surface).

### Electrical Interference

• The AXE800DM contains digital circuitry and may cause interference if placed too close to radio or television receivers. If this occurs, move the AXE800DM further away from the affected equipment.

# **Contents**

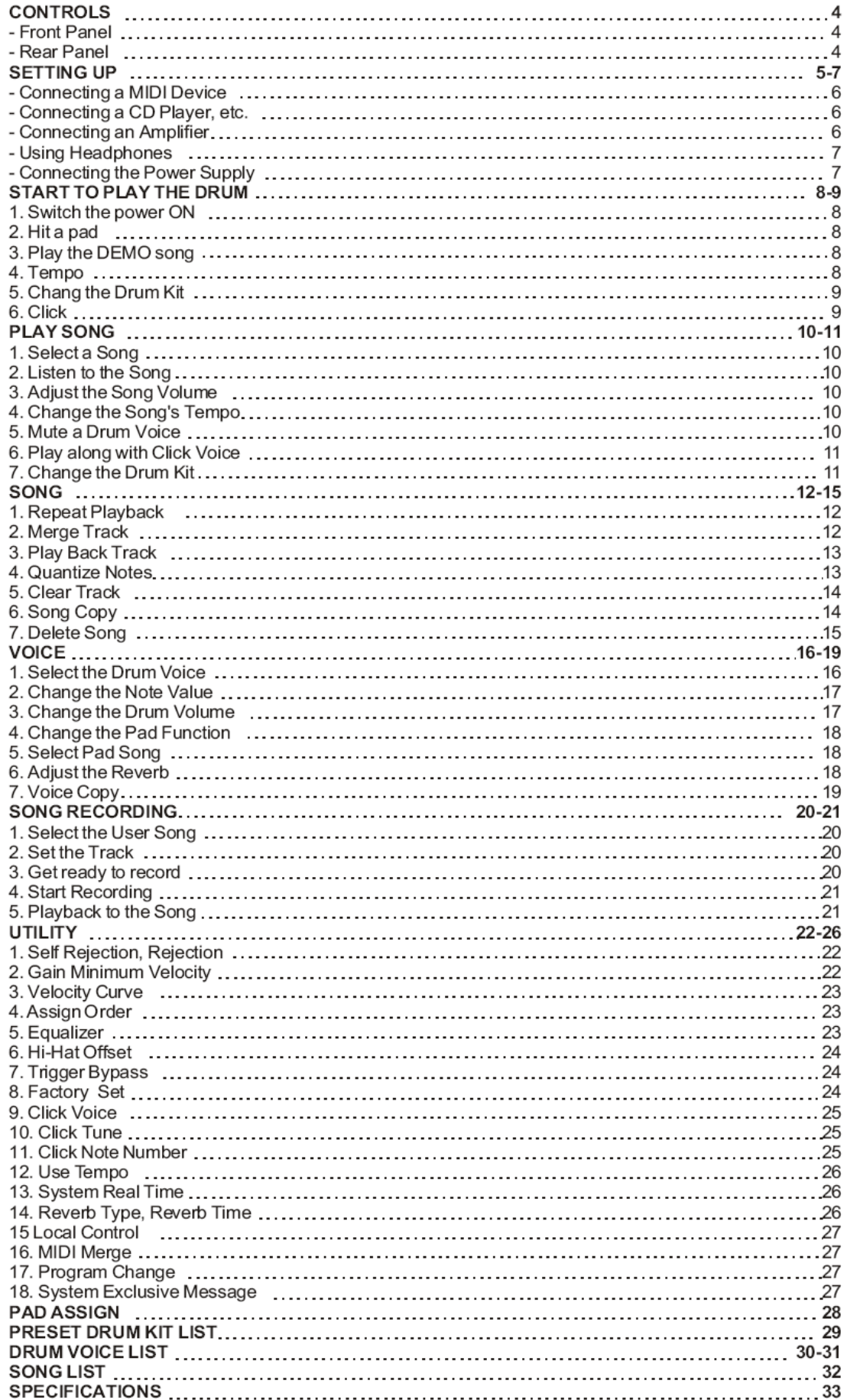

# **Controls**

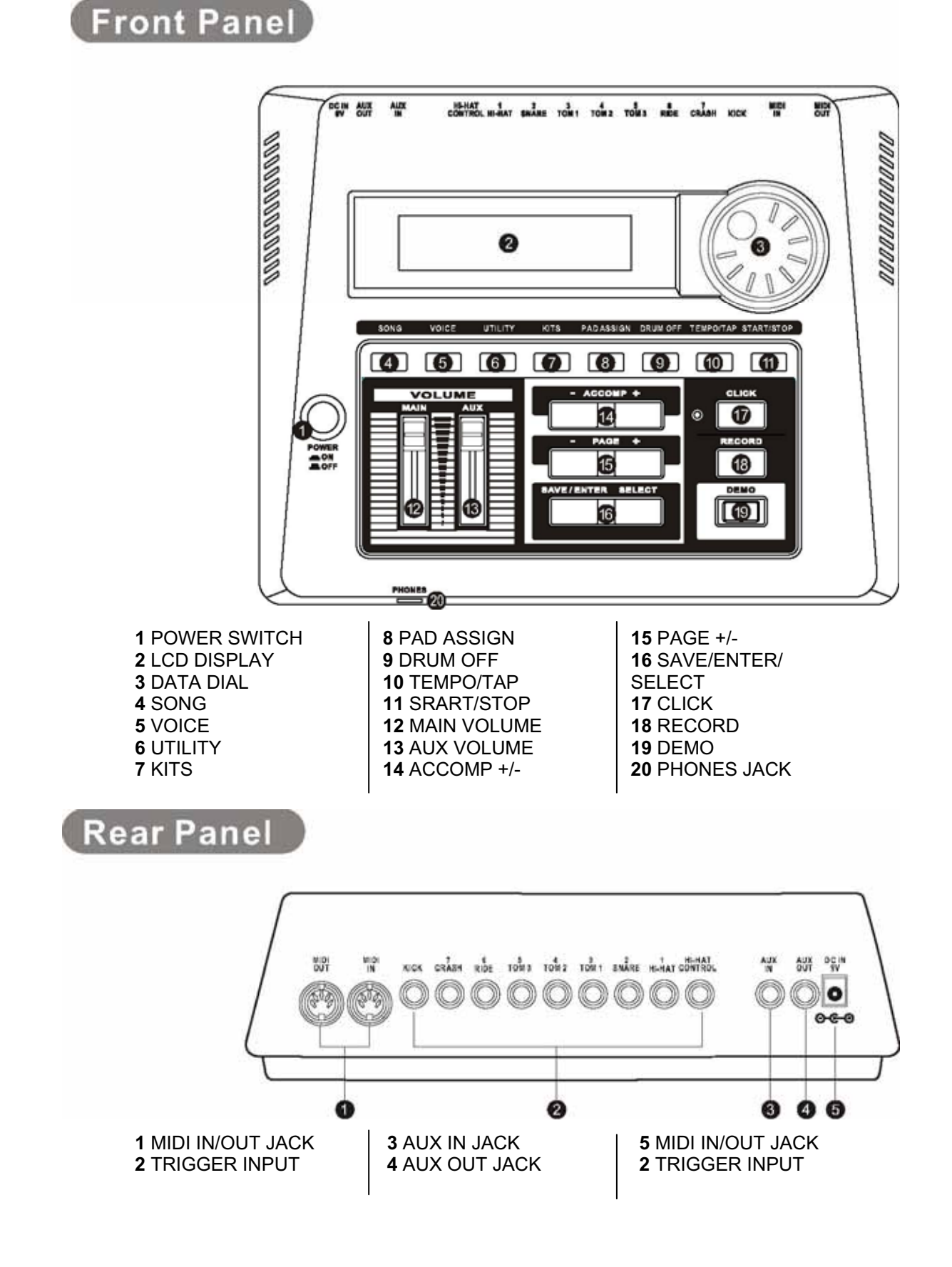

# Setting Up

# Caution!

To prevent electric shock and damage to the device, make sure the power is switched OFF on the drum brain and all related device before making any connection.

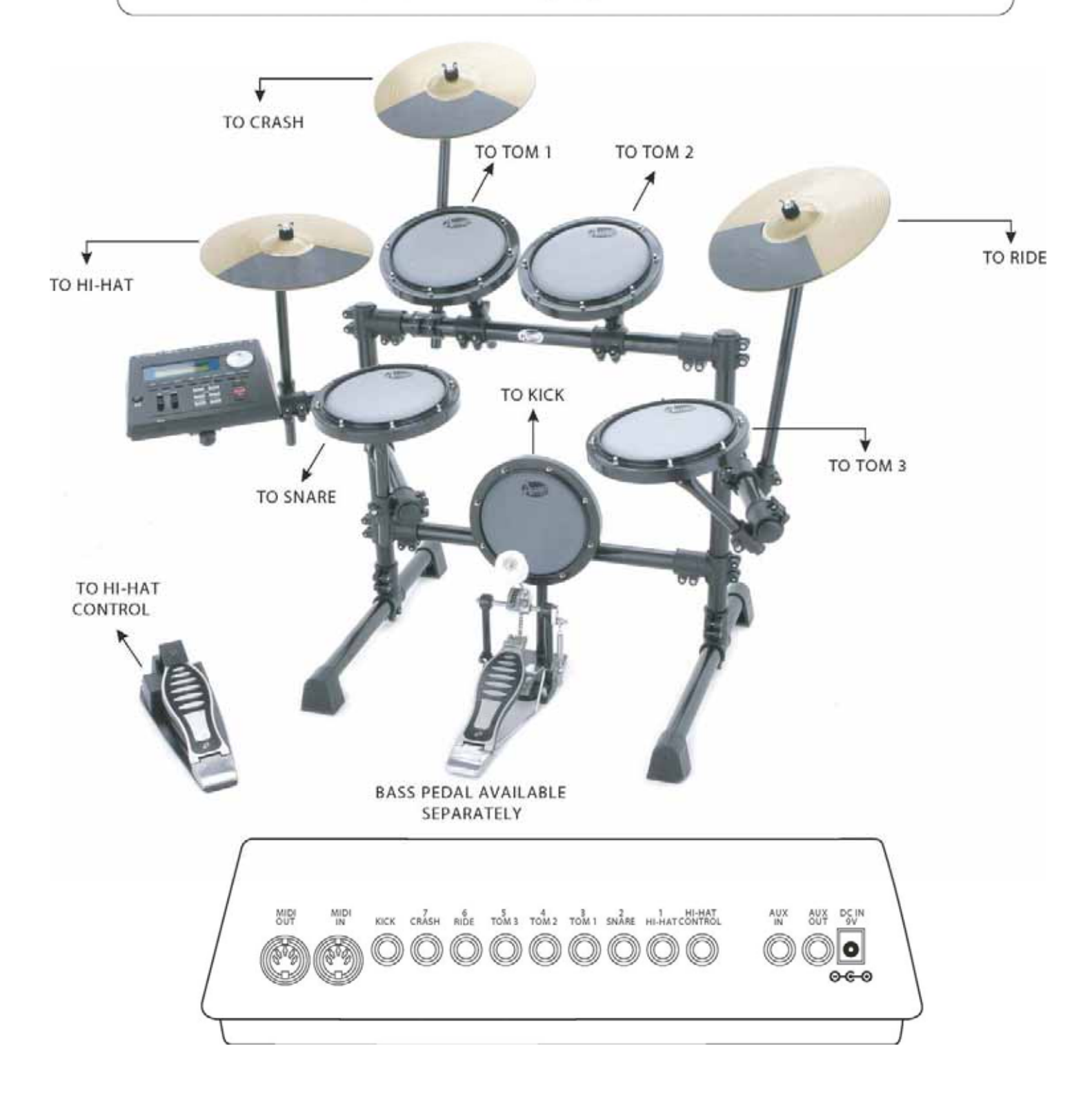

# **Setting Up**

### Ɣ **Connecting a MIDI Device**

Data in the drum brain can be accessed by any midi devise for storage, recording, and playback. Below you will find the instructions for the connection of your AXE800DM to an external midi device.

#### Ɣ **Transmit MIDI Data**

Use a MIDI cable to connect the MIDI OUT jack on the drum brain with the MIDI IN jack on the external MIDI device.

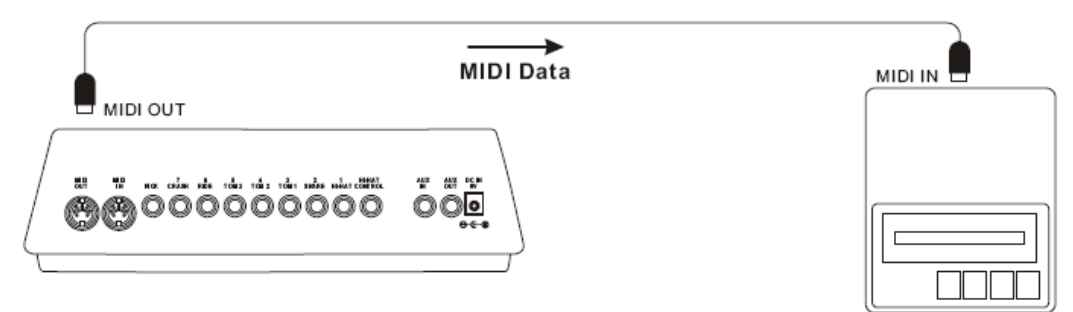

#### Ɣ**Receive MIDI Data**

Use a MIDI cable to connect the MIDI IN jack on the AXE800DM with the MIDI OUT jack on the external MIDI device.

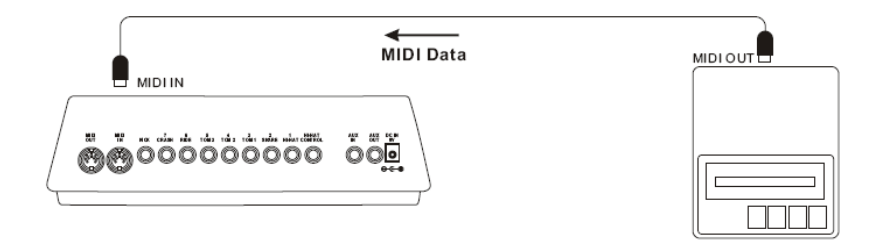

### Ɣ **Connecting a CD Player, etc. (AUX IN jack)**

The audio output from a CD player connected to the Aux IN jack on the rear panel can be mixed with the audio output of the AXE800DM. This function is convenient when you want to play along with a favorite song. The volume of the external signal is adjusted with the AUX VOLUME slider on the face of the AXE800DM.

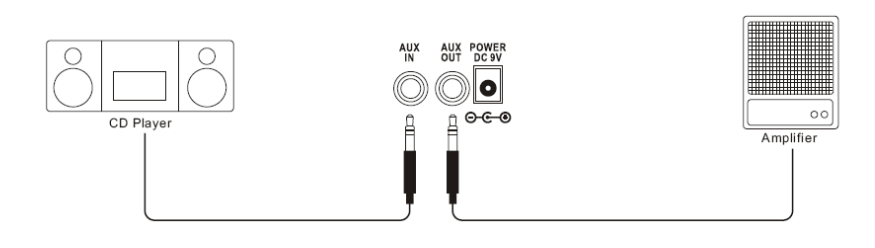

### Ɣ **Connecting an Amplifier**

An external amplifier can easily be connected the AXE800DM. Simply connect the AUX OUT jack on the back of the AXE800DM to a keyboard amplifier using a standard guitar cable.

The volume is adjusted with the MASTER VOLUME slider on the face of the AXE800DM.

#### **Ɣ Using headphones**

An optional set of stereo headphones can be connected to the PHONES jack located on the front of the unit.

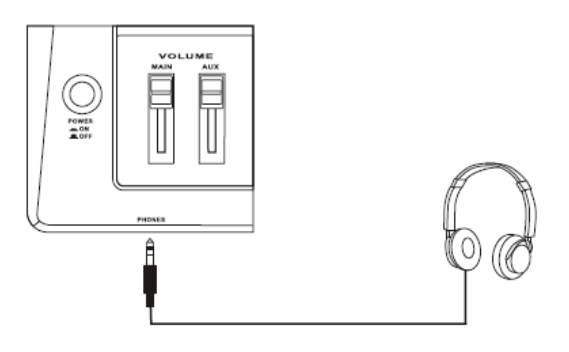

#### **Ɣ Connecting the Power Supply**

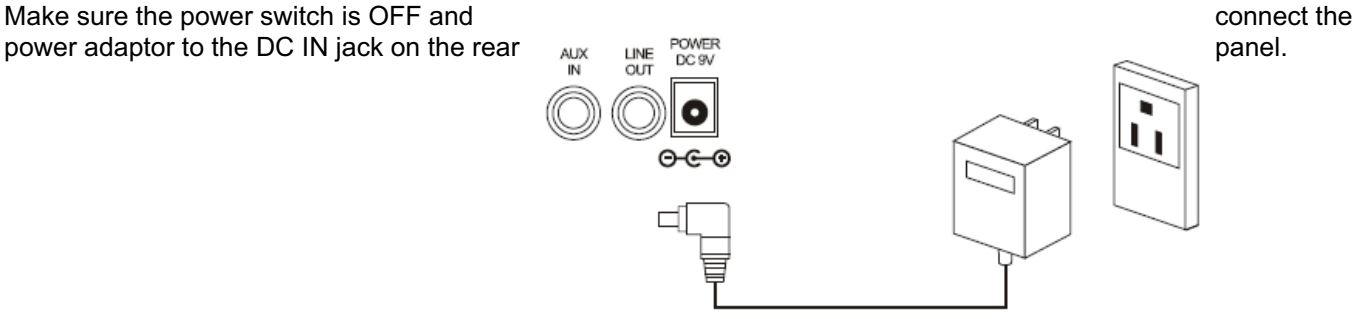

### **Before switching the power ON:**

- x **To Protec the speakers, amplifier and the AXE800DM from damage, slide the master volume slider to the minimum volume level before switching the power ON.**
- **•** Make sure the power is switched OFF on all external devices connected to the AXE800DM. Adter the **AXE800DM power is switched ON, switch the other device's power ON.**

### **1 . Switch the power ON**

After confirming that each of the devices, pads, external devices, etc. are all properly connected, press the POWER ON/ OFF button on the front panel to turn on the AXE800DM. The drum module is ready to operate when the display shown below, for selecting the drum kit and song appears (Song Mode).

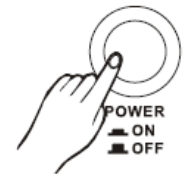

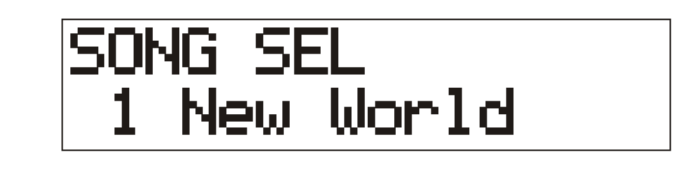

### **2. Hit a pad**

While hitting a pad, slide the MAIN VOLUME switch little by little upward until a comfortable volume level is reached.

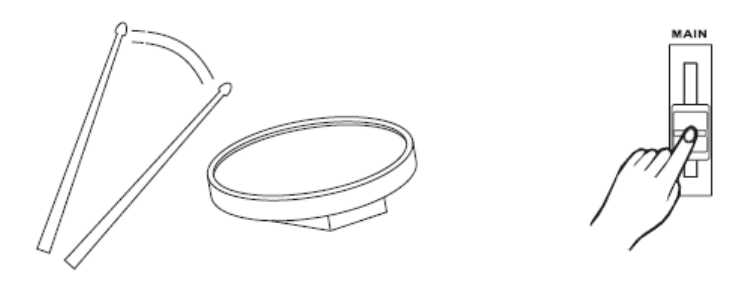

### **3. Play the DEMO song**

Press the [DEMO] button to start the demo song. To stop the demo song, press the [DEMO] button again or press the [START/STOP] button once.

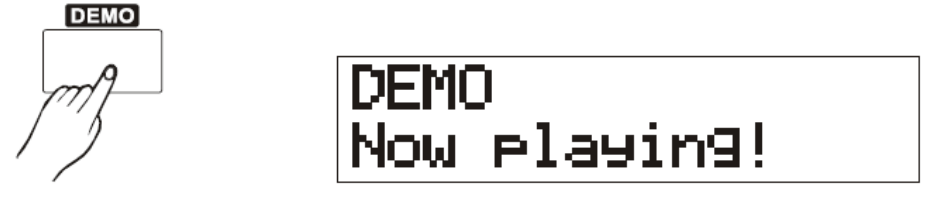

## **4. TEMPO**

You can adjust the tempo range of the songs from 30 to 280.

Press the [TEMPO/TAP] button, you can tap the pad to get the current TEMPO. Tap 4 times and the beat is just as the interval of last two times you tap. After that the song will be playing at this tempo. You may also rotate the Data Dial to adjust the tempo. When the song is playing, the tapping method will not take effect.

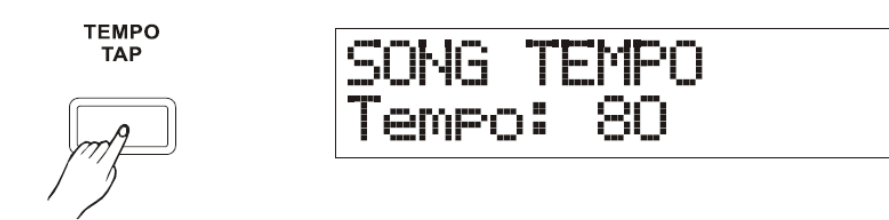

# **Start to play the drums**

### **5 . Change the Drum Kit**

Drum kit numbers 1-30 consist of 30 preset drum kits. Press the [kits] button, the display below will be shown, with the kit # Flashing.

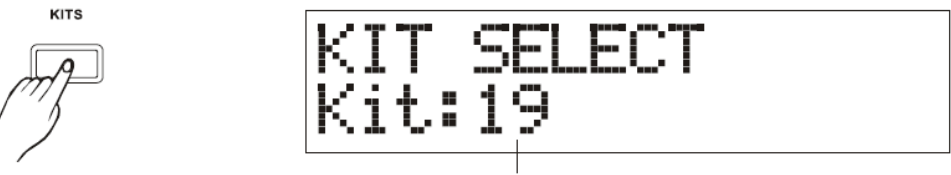

Drum Kits Number

Turn the Data

Dial to select the Drum Kit Number.

#### **6 . Click**

Press the [CLICK] button to start the metronome. To turn off the metronome, press the [CLICK] button again. Please read the Utility section in this manual for instructions on how to adjust the parameters for the metronome.

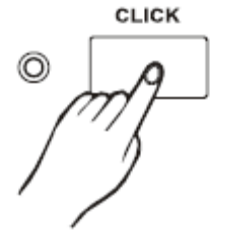

# **Play Song**

### **1 . Select a Song**

Press the [SONG] button, the song indicator will begin flashing on the display:

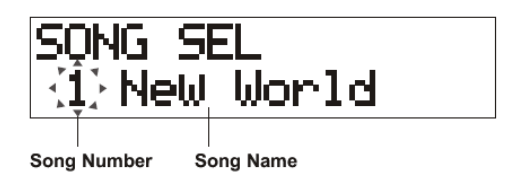

Then turn the Data Dial to select the selected song.

### **2. Listen to the Song**

Press the [START/STOP] button to playback the song The song will stop when it reaches the end, or stop the song during play back by pressing the [START/STOP] button.

### **3. Adjust the Song Volume**

Press the [ACCOMP-] or [ACCCOMP+] to display the current accompany volume level.

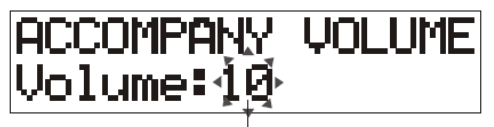

Accompany Volume Level

Using the same display, press the [ACCOMP-] or [ACCCOMP+] button to adjust the accompany volume.

### **4. Changing the Song's Tempo**

Press the [TEMPO/TAP] button to display the tempo setting,

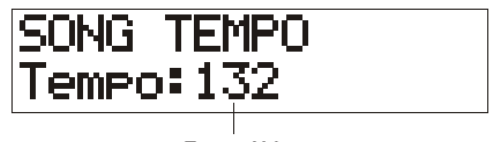

Tempo Value

Turn the Data Dial to set the tempo (30-280). Press the [SONG] button to return the Song Mode display.

#### **5. Mute a Drum Voice**

Press the [DRUM OFF] button, a  $\cdot \mathbf{u}$  sign will appear on the bottom right of the Song Mode display, and the main drum part song will be muted.

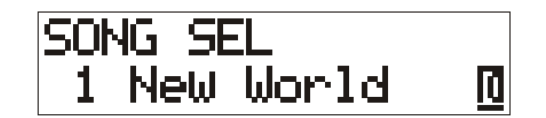

You can then play along with the song. Press the [DRUM OFF] button again and the drum part will restore.

# **Play Song**

### **6 . Play along with the Click Voice**

Press [CLICK] button to start the metronome. The click's LED will flash.

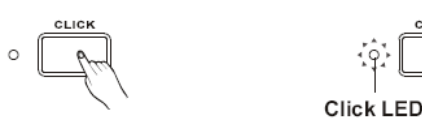

To turn off the metronome, press the [CLICK] Button again.

### **7. Change the Drum Kit**

Press the [KIT] button to select a different drum kit with the selected song.

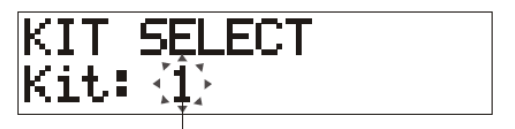

Drum Kit Number

Then turn the Data Dial to select the drum kit number (1-30). (When a song is started, the kit number will shift to its default automatically. If you want to use another kit, you can only change it when the song is playing.)

# **Song**

### 1. Repeat Playback

1.1 In the song Mode, press the [PAGE+] button to reach the song repeat display:

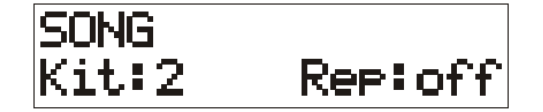

1.2 Press the [SELECT] button to move the flashing cursor to the Repeat on/off position, and then turn the Data Dial to set repeat play.

### 2. Merge Track

Before you can use the merge operation, it is necessary to select the User Song (Number 51-54). This function merges the data in track 1 and track 2 of the user song to track 1.

2.1 In the Song Mode, press the [PAGE+] button to select the Merge Track Model setting display shown below:

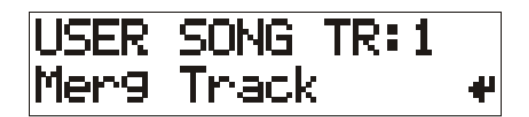

2.2 Press the [SAVE/ENTER] button and the confirmation display shown below will appear:

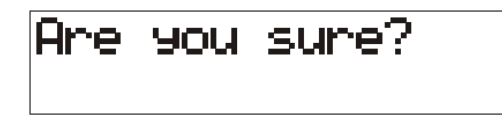

2.3 Press the [SAVE/ENTER] button again to confirm.

"Complete!" will appear, then the display will return to Song mode.

 (Press the [SONG] button to cancel the merge track operation, and return to Song Mode display. \*If a preset SONG (No. 1-50) is already selected, the following display will appear and the User Song Mode cannot be entered.

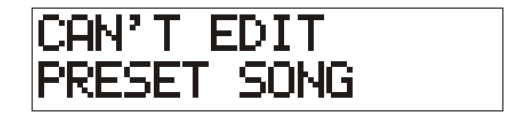

Press the [SONG] button to return to Song Mode display.

### 1. Play Back Track

In the Song Mode, press the [PAGE+] button to select the Playback Track setting display shown below:

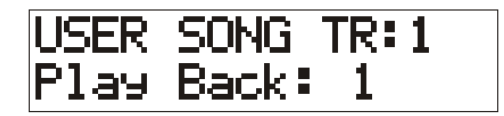

"TR:—" The tracks in the user song are empty.

"TR: 1" Track 1 already has recorded data.

"TR: 2" Track 2 already has recorded data.

"TR: 1&2" Both track (1 & 2) already has recorded data.

Turn the Data Dial to select tracks to be playback.

 \* If the User Song contains 2 tracks, you can only Playback track 1 (PLAY BACK: 1) Or track  $2$  (PLAY BACK:  $2$ ), Or playback two tracks together ( $PLAY$  BRCK: 1 &  $2$ )

When in playback mode, the kit playing will be the recording kit.

#### **4. Quantize Notes**

4.1 In the Song Mode, press the [PAGE+] button to select the quantize setting display shown below:

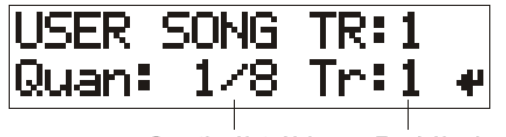

Quantize Note Value **Track Number** 

Turn the Data Dial to select the quantize value:

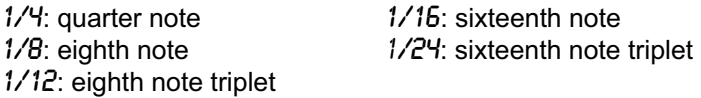

4.2 Press the [SELECT] button, When the track indicator flashes on display, turn the Data Dial to assigns the track (1 or 2) to be quantized.

4.3 Press the [SAVE/ENTER] button, and the confirmation display shown below will appear:

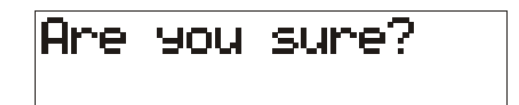

4.4 Press the [SAVE/ENTER] button again to confirm.

"**Complete!"** will appear, then the display will return to Song mode.

(Press the [SONG] button to cancel the quantize operation, and return to the Song Mode display.)

The quantize operation is not available when a song is playing, and the display will return to Song Mode display.

# **Song**

### 5. Clear Track

This function clears all data in the assigned track (1 or 2) in the user song.

5.1 In the Song Mode, press the [PAGE+] button to select the Clear Track setting display shown below:

Clean Track: ₩

Turn the Data Dial to assign the track you want to clear (track 1 or track 2).

5.2 Press the [SAVE/ENTER] button, the confirmation shown below

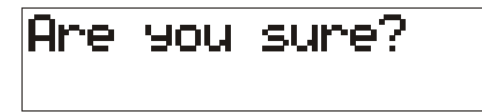

5.3 Press the [SAVE/ENTER] button again to confirm.

"COMPLETE!" will appear, then the display will return to Song mode. (Press the [SONG] button to cancel the Clear Track operation, and return to the Song Mode display.)

The Clear Track operation is not available when a song is playing, and the display will return to Song Mode display

#### 6. Song Copy

This function copies the preset song to the user song

6.1 In the song mode, press the [PAGE+] button to select the Song copy setting display shown below:

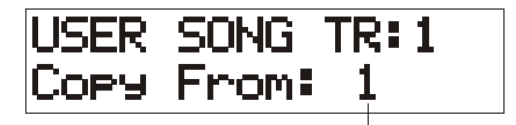

Song Number

Turn the Data Dial to assign the preset song (No. 1-50).

6.2 Press the [SAVE/ENTER] button, and the confirmation display shown below will appear:

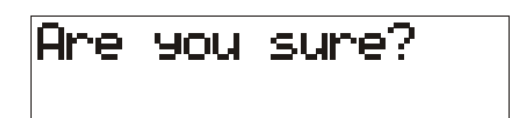

6.3 Press the [SAVE/ENTER] button again to confirm.

"COMPLETE!" will appear, then the display will return to song mode.

The data in track 2 will be deleted thoroughly this after operation.

(Press the [SONG] button to cancel the song copy operation, and return to the song mode display.)

The song copy operation is not available when a song is playing, and the display will return to song mode.

# **Song**

### 7. Delete Song

This function clears all data in the assigned track 1 or track 2 in the user song.

7.1 In the Song Mode, press the [PAGE+] button to select the Delete Song setting display shown below:

USER SONG TR:1 Delete Song 4

7.2 Press the [SAVE/ENTER] button, and the confirmation display shown below will appear:

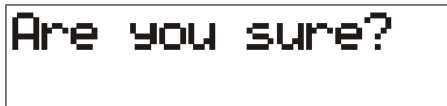

7.3 Press the [SAVE/ENTER] button again to confirm.

"COMPLETE!" will appear, then the display will return to Song Mode.

(Press the [SONG] button to cancel the Delete Song operation, and return to the Song Mode.)

The Delete Song operation is not available when a song is playing, and the display will return to Song mode.

#### 1.Selecting the Drum Voice

**1.1 Selecting the Drum voice category**

 Press the [VOICE] button to enter the Voice Mode display, the voice category indicator flashes on the display: Input Source Voice Layer Number

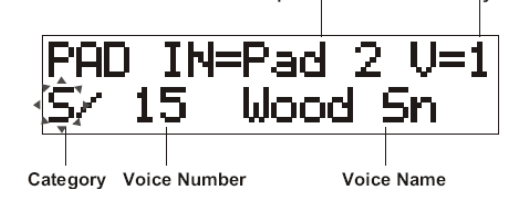

Turn the Data Dial to select the drum voice category.

#### **1.2 Selecting the Drum Voice**

Press the [SELECT] button, the voice number indicator will flash on the display:

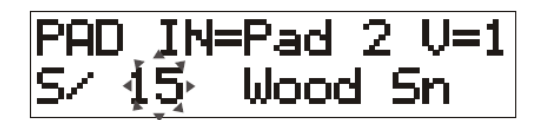

Turn Data Dial to select the drum voice category.

#### **1.3 Selecting a Drum for the Input Source**

Press the [SELECT] button, the voice input source indicator will flash on the display:

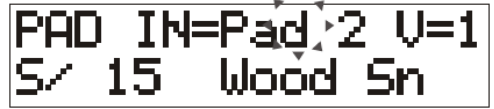

Turn the Data Dial to select the input source that is connected to the trigger input jack selected.

The value "V=1" indicates that the layer number is 1. two voices can be delivered with one input source.

#### 2. Changing the Note value

Changing the note value of each pad's MIDI out. In the Voice Mode, press the [PAGE+] button to select the Note value setting display shown below:

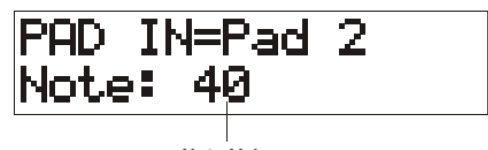

Note Value

Turn the Data Dial to define the note value. Use the [SELECT] button to select the input source.

### 3. Changing the Drum Volume

3.1 Changing the PAD Volume

 Changing the volume of the drum voice when the pad is hit. In the Voice Mode, press the [PAGE+] button to select the volume setting display shown display:

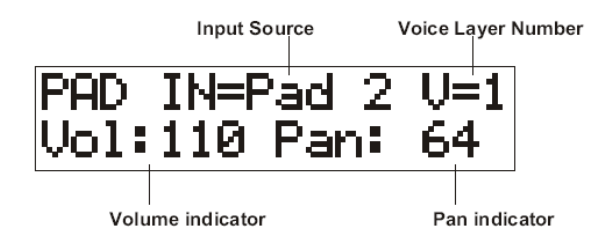

Turn the Data Dial to set the volume level (0-127).

#### 3.2 Changing the PAN Position

 The pan setting can move the position of the currently selected drum voice within the stereo filed. Use the same display; press the [SELECT] button, the Pan indicator flashes on the display:

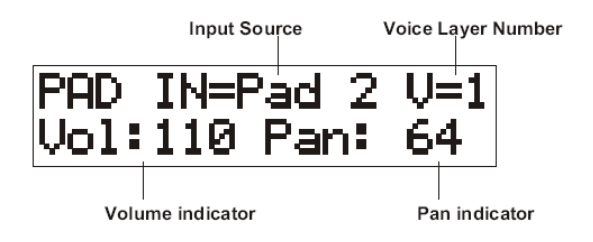

Turn the Data Dial to set the Pan/Position (1-63 represents Left, 64 represents Center, 65-127 represents Right)

### 4. Changing the Pad Function

In the Voice Mode, press the [PAGE+] button to select the function setting display shown below:

PAD IN=Pad 2 Normal unc:

Turn the Data Dial to assign other functions to the trigger attached to the input source.

"**Normal**": The drum pad is used for normal pad operations.

"**Click on off**": Turns the click sound on/off

"**Start/Stop**": Assign the playback function to the current Song.

"**Pad Song**": Assign the playback of the pad song to the pad

**Caution**: If there is more than one pad assigned to playback a pad song, The pad song playing will stop immediately and the other pad song will start when another pad is struck.

 Also when a pad song is playing, you may only change the parameters on current page. If you can change pages, the song will stop immediately.

#### 5. Selecting the Pad Song

The pad song function is assigned to the pad by selecting the song number to be played back when the current pad is struck. In the Voice Mode, press the [PAGE +] button to select the song setting display shown below.

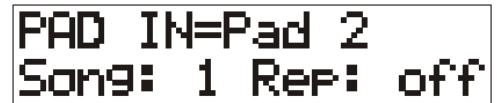

Turn the Data Dial to select the song number (1-54) that will be assigned as the pad song.

Using the same display, press the [SELECT] button, the repeat indicator will flash in the display, turn the Data Dial to select repeat playback of the song or normal play.

#### 6. Adjusting the Reverb

In the Voice Mode, press the [PAGE+] button to select the reverb settings shown below:

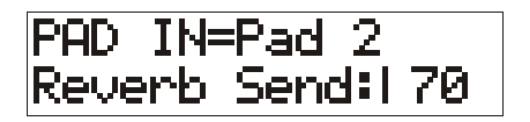

Turn the Data Dial to set the reverb value (0-127).

When the reverb value is set to 0, There will no longer be any reverb. As you increase the reverb value, the amount of reverb applied to the voice will also increase.

### 7. Voice Copy

This function will copy the input source data to another pad. In the Voice Mode, press the [PAGE+] button to select the copy setting display shown below:

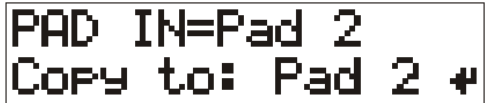

Turn the Data Dial to set the destination pad (Pad 1-7/Pedal/Open/Closed).

 7.1 When the destination pad is selected, press the [SAVE/ENTER] button, and the confirmation display shown below will appear:

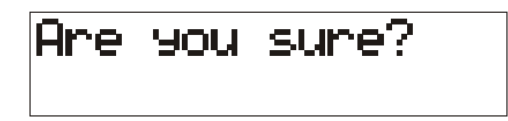

7.2Press the [SAVE/ENTER] button again to confirm.

(Press the [VOICE] button to cancel the copy operation, and return to the Voice Mode display.

# **Song Recording**

Song recording lets you record data, produced as the drum kit is played to the sequencer in real-time (one track at a time). All MIDI channels are recorded simultaneously.

#### 1. Select the User Song

Press the [RECORD] button to enter the record mode:

RECORD. TR: User Son9:51

Turn Data Dial to set the User Song number (no. 51-54) that you want to record to.

\*Only user songs no.51-54 can be used for recording.

\*User songs that have been previously recorded to, may not be selected for recording.

" $TR$ — " The Tracks in the user song is empty.

- "TR: 1" Track 1 already has recorded data.
- "TR: 2" Track 2 already has recorded data.

" $TR: 1 & 2$  " Both track (1&2) already have recorded data.

#### 2. Set the Track

Press the [PAGE+] button, the display shown below:

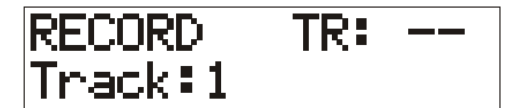

 Then turn the Data Dial to select a track 1 or 2 for recording. \*User Songs contain 2 tracks that can be recorded to.

#### 3. Getting ready to record

Press the [PAGE+] button to get ready to record:

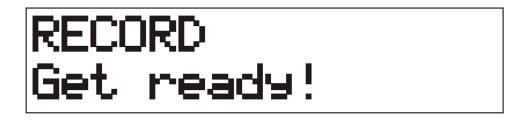

### 4. Start Recording

Press the [START/STOP] button to start recording:

# Now recording!

\*When a track has pre-recorded data and the [START/STOP] button is pressed, the error message shown below will appear:

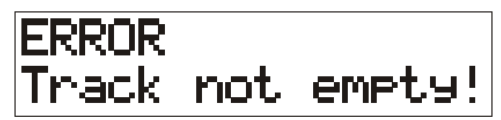

#### 5. Playback to the Song

After you have recorded a performance, you can press the [START/STOP] button to playback the recorded performance. Playback stops when the [START/STOP] button is pressed again or the song will stop when it reaches the end.

# **Utility**

#### 1. Self Rejection, Rejection

This function is used to prevent double triggering and cross talk (mixed input signals between the jacks) between each of the pads. Press the [UTILITY] button to enter the Utility Mode, the LCD will display:

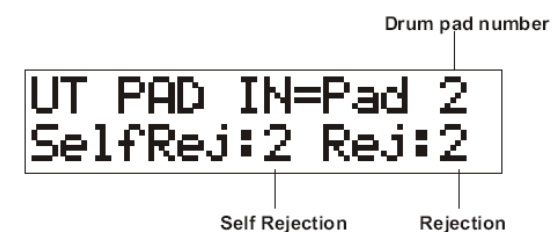

#### **1.1 Self Rejection (SelfRej)**

Prevents double triggering from occurring between the pad assigned to the UT PAD IN. After an event is detected, further events will be automatically muted for a certain length of time. Larger values will have longer times. Turn the Data Dial to select the pad (0-9).

#### **1.2 Rejection (Rej)**

Prevents cross talk from occurring between the pads assigned to the UT PAD IN. Events triggered by other pads that are of a lower than the input value set here, will no be delivered for a set length of time. Press the [SELECT] button, then turn the Data Dial to select the pad (0-9).

#### **1.3 UT PAD IN**

Turn the Data Dial to select the drum pad number.

#### 2. Gain, Minimum Velocity

This function sets the input sensitivity (Gain) and velocity range (Minimum Velocity) for each pad. In the Utility Mode, press the [PAGE+] button to select the gain/velocity setting display shown below:

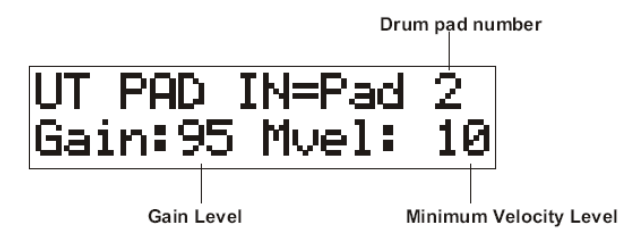

#### **2.1 Gain**

Adjusts the input gain level for the pad assigned. Entering a larger value here allows smaller input levels to sound the voice. Turn the Data Dial to select the gain level (0-99)

#### **2.2 Minimum Velocity (Mvel)**

Sets the MIDI Velocity that is transmitted when the pad is hit the weakest. Large values will be produced even if the pad is hit softly. However, this will result in a narrower volume range, making it difficult to adequately produce wider dynamic levels. Press the [SELECT] button, then turn the Data Dial to select the velocity level (1-27).

#### **2.3 UT PAD IN**

Turn the Data Dial to select the drum pad number.

#### 3. Velocity Curve

This function sets the MIDI Velocity.

In the Utility Mode, press the [PAGE+] button to select the velocity curve setting display shown below:

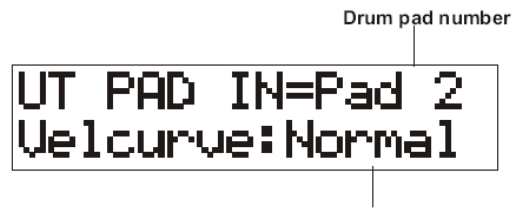

**Velocity Curve** 

#### **3.1 Velocity Curve (Velcurve)**

The MIDI velocity curve adjusts the over all sensitivity curve for the pad selected. Turn the Data Dial to select the curve (Normal, Loud 1, Loud 2, Hard 1, Hard 2).

#### **3.2 UT PAD IN**

Turn the Data Dial to select the drum pad number.

#### 4. Assign Order

This sets the pad function that allows the currently selected drum kit number to be increased or decreased by hitting the specified pad.

In the Utility Mode, press the [PAGE+] button to select the assigned order setting display shown below:

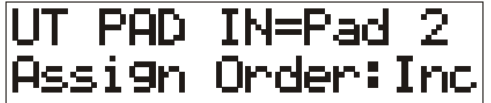

#### **4.1 Assign Order**

Turn the Data Dial to assign increment (Inc) or Decrement (Dec).

#### **4.2 UT PAD IN**

Turn the Data Dial to select the drum pad number.

#### 5. Equalizer

In the Utility Mode, press the [PAGE+] button to select the equalizer setting display shown below:

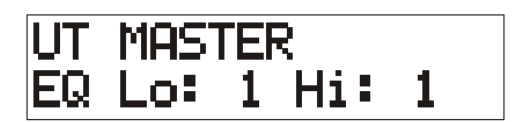

#### **5.1 Low Gain (EQ Lo)**

Turn the Data Dial to adjust the low gain level range from (0-12dB).

#### **5.2 High Gain (EQ Hi)**

Press the [SELECT] button, then turn the Data Dial to adjust the high gain level rang from (0-12dB).

### 6. Hi-Hat Offset

This sets the value of the data sent by the foot controller connected to the HI-HAT CONTROL jack on the rear panel. In the Utility Mode, press the [PAGE+] button to select the Hi-Hat offset setting display shown below:

UT SYSTEM. H Offset:-31

Turn the Data Dial to set the value.

 \*When a low data value is received from a foot controller, the voice will sound sooner. So, slightly pressing the foot controller will result in the voice sounding. In the case of the hi-hat controller, adjustment of the controller's "closed" point is possible.

#### 7. Trigger Bypass

This function prohibits reception of pad signals from pads (the Hi-Hat controller too) connected to the drum brain. You will not be able to produce voices or transmit MIDI data. The sequencer and tone generator will function normally. In the Utility Mode, press the [PAGE+] button to select the trigger bypass setting display shown below:

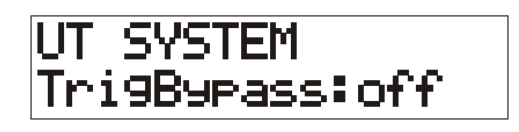

Turn the Data Dial to set the value.

On: Bypasses the trigger (does not receive).

Off: The trigger input functions normally (receives trigger).

### 8. Factory Set

This function resets all of the all internal settings

8.1 In the Utility Mode, press the [PAGE+] button to select the factory setting display shown below:

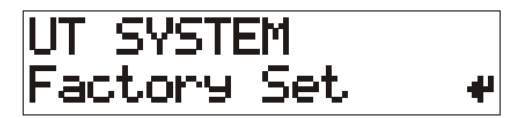

8.2 Press the [SAVE/ENTER] button, the confirmation shown below:

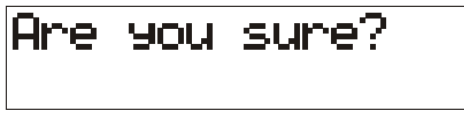

8.3 Press the [SAVE/ENTER] button again to confirm.

"COMPLETE!" will appear, then the display will return to Song mode.

(Press the [Utility] button to cancel the rest operation, and return to the Utility Mode display.

# **Utility**

### 9. Click Voice

This function sets the drum voice used for the click sound. In the Utility Mode, press the [PAGE+] button to select the click voice setting display shown below:

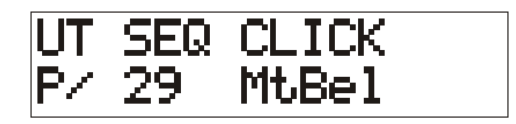

#### **9.1 Voice Category**

Sets the voice to be used for the Click Voice. Turn the Data Dial to select category.

#### **9.2 Voice Number, Voice Name**

Selects the voice that will be assigned. If the parameter is set to 0, "No Assign "will appear on the display and sound will not be produced. Press the [SELECT] button, then turn the Data Dial to select the voice.

#### 10. Click Tune

This function sets the pitch of the click voice. In the Utility Mode, press the [PAGE+] button to select the click tune setting display shown below:

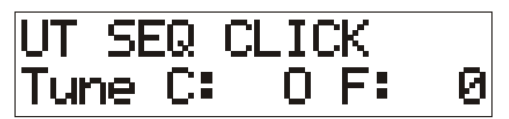

#### **10.1 Tune Coarse (Tune C)**

The Click Voice will be tuned in increments for a half-step Turn the Data Dial to set the tune coarse value (-24 to 0 to +24).

#### **10.2 Tune Fine (Tune F)**

The Click Voice will be tuned in increments of about 1.17 cents. Press the [SELECT] button, then turn the Data Dial to set the tune fine value (-64 to 0 to +63).

#### 11. Click Note Number

Sets the MIDI Note Number for the Click Voice. In the Utility Mode, press the [PAGE+] button to select the click note setting display shown below:

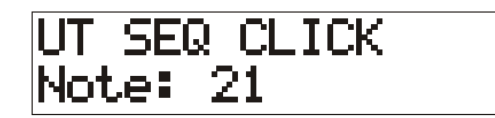

Turn the Data Dial to set the click note (0-127).

# **Utility**

### 12. Use Tempo

This function determines when a song will return to its default tempo or remain at the currently set tempo when the song is changed. In the Utility Mode, press the [PAGE+] button to select the use tempo setting display shown below:

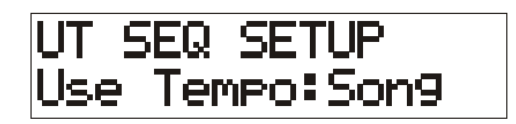

Turn the Data Dial to set the value.

"SONG": Changes the tempo of the song to its default tempo, when the song is changed. "GLOBHL": The tempo remains unchanged at the currently set tempo, when the song is changed.

#### 13. System Real Time

This enables or disables the TY 602's ability to transmit or receive system real time message (start/continue/stop). In the Utility Mode, press the [PAGE+] button to select the system real time setting display shown below:

UT SEQ SETUP<br>SYS Realtime:off

Turn the Data Dial to set the value.

"ON": Transmits and receives the system real time messages. "OFF": Does not transmit and receives system real time messages.

### 14. Reverb Type, Reverb Time

This function sets the reverb effect on the drum. In the Utility Mode, press the [PAGE +] button to select reverb type and time setting display shown below:

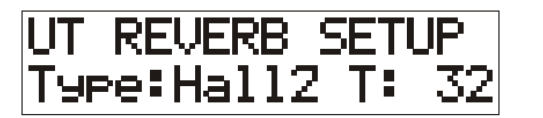

**14.1 Reverb** Type (Type) Turn the Data Dial to set the reverb type: Room1 Room2 Room3 Hall1 Hall2 Plate Delay

#### **14.2 Reverb Time (T)**

Press the [Select] button, then turn the Data Dial to set the reverb time (0-127).

### 15. Local control

In the Utility Mode, press the [PAGE+] button to select the local control setting display shown below:

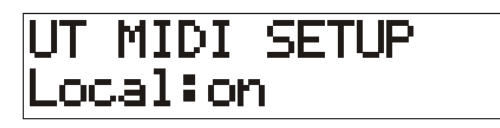

Turn the Data Dial to set the Local Control (on or) off.

Off: MIDI signals triggered by the connected pads will be disconnected from the AXE800DM's tone generator. This will cause no sound to be produced by the AXE800DM's tone generator, when a pad is played. The AXE800DM will continue to transmit MIDI signals from the MIDI out only.

On: Normal operation. MIDI signals will be transmitted to the AXE800DM's tone generator as well as the MIDI OUT jacks.

#### 16. MIDI Merge

In the Utility Mode, press the [PAGE+] button to select the MIDI merge setting display shown below:

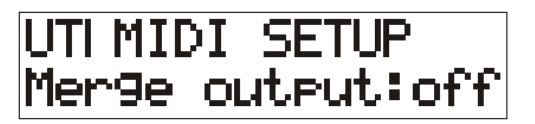

Turn the Data Dial to set the Local Control (on or off).

**Off**: MIDI signals triggered by the connected pads will be disconnected from the AXE800DM's tone generator. This will cause no sound produced by the AXE800DM's tone generator. The AXE800DM's will continue to send MIDI signals from the MIDI out only.

**On**: Normal operation. MIDI signals will be transmitted to the AXE800DM's tone generator as well as the MIDI OUT jacks.

#### 17. Program Change

In the Utility Mode, press the [PAGE+] button to select the program change setting display shown below:

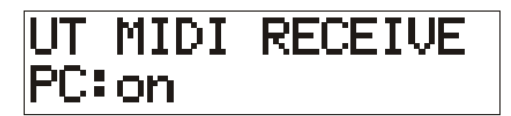

Turn the Data Dial to set the receive program (on or off).

It is necessary to set the receive parameter to ON in the display, in order to change the drum kits used in a song or on an external MIDI device

OFF: Does not receive

ON: Receives

#### 18. System Exclusive Message

In the Utility Mode, press the [PAGE+] button to select the system exclusive setting display shown below:

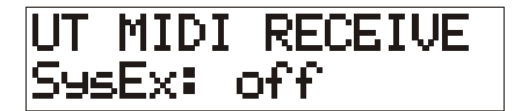

Turn the Data Dial to set the System Exclusive Message (on or off).

This enables or disables the drum to receive system exclusive messages from all MIDI channels.

OFF: Does not receive system exclusive messages.

ON: Receives system exclusive messages.

# **Pad Assign**

This function allows you to quickly set up the sounds you will be using on your AXE580DS. By selecting the drum pad in the PAD ASSIGN, you can tap the pads to toggle threw the drum voices in the selected category.

#### 1. Select the Voice Category

Press the [PAD ASSIGN] button, the LCD display:

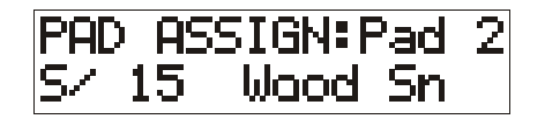

Turn the Data Dial to set the voice category.

#### 2. Select the Voice Number

Press the [SELECT] button, then turn the Data Dial to select the voice number.

 You can assign the voice by turning the Data Dial or by tapping the pad. This means, when you hit the pad the voice will change. Continue to hit the pad until you reach the voice you desired.

#### 3. Save the user Drum Kit

:

3.1 Press the [SAVE/ENTER] button, and the LCD display shown below will appear:

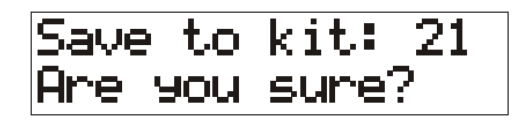

3.2 Turn the Data Dial to set the drum kit number (21-30) you will be saving to.

 3.3 Press the [SAVE/ENTER] button again to save it, then the display will return to previous display. (Press the [PAD ASSIGN] button to cancel the save operation, and return to the Pad Assign Mode display).

# **Preset Drum Kit List**

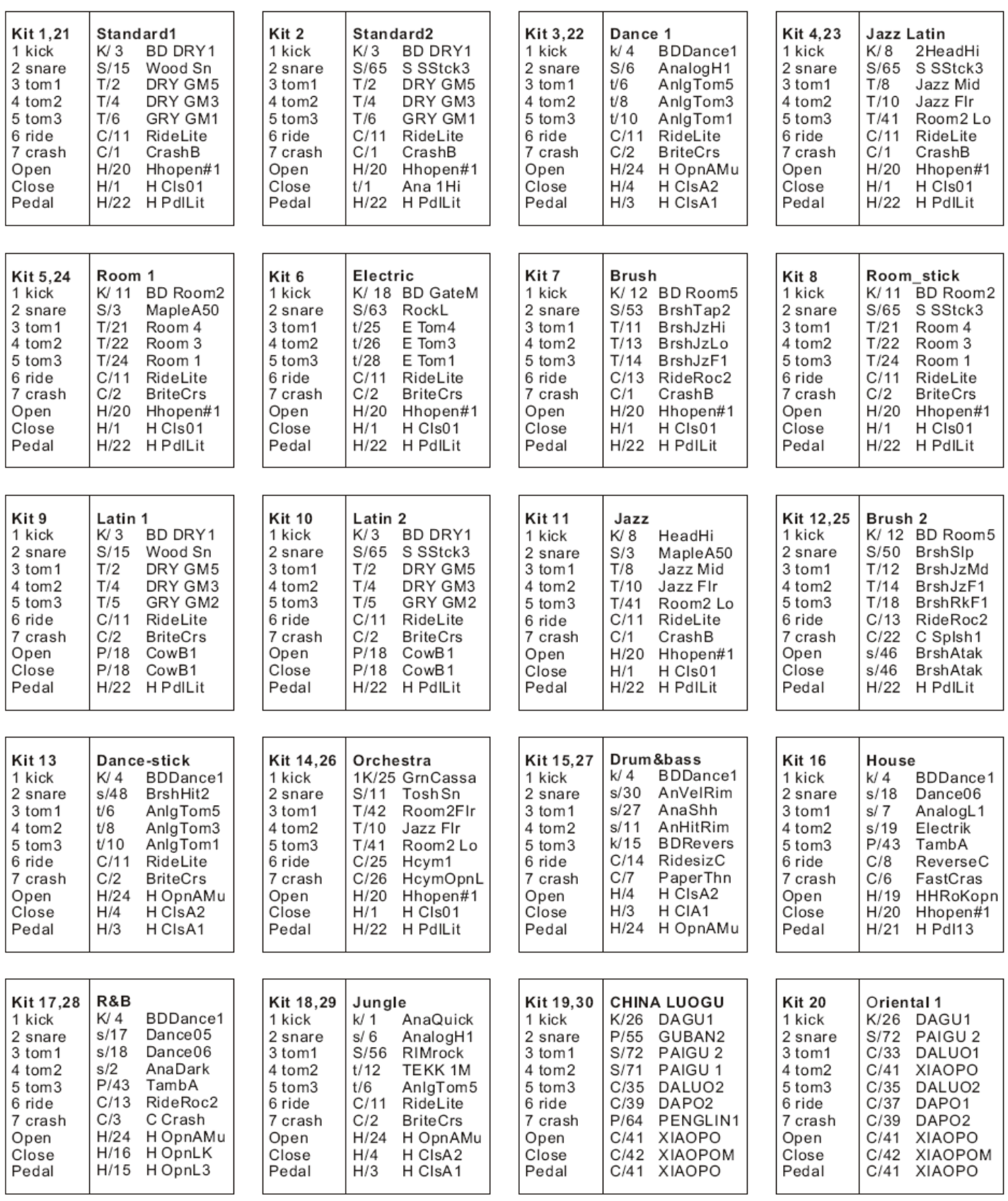

# **Drum Voice List**

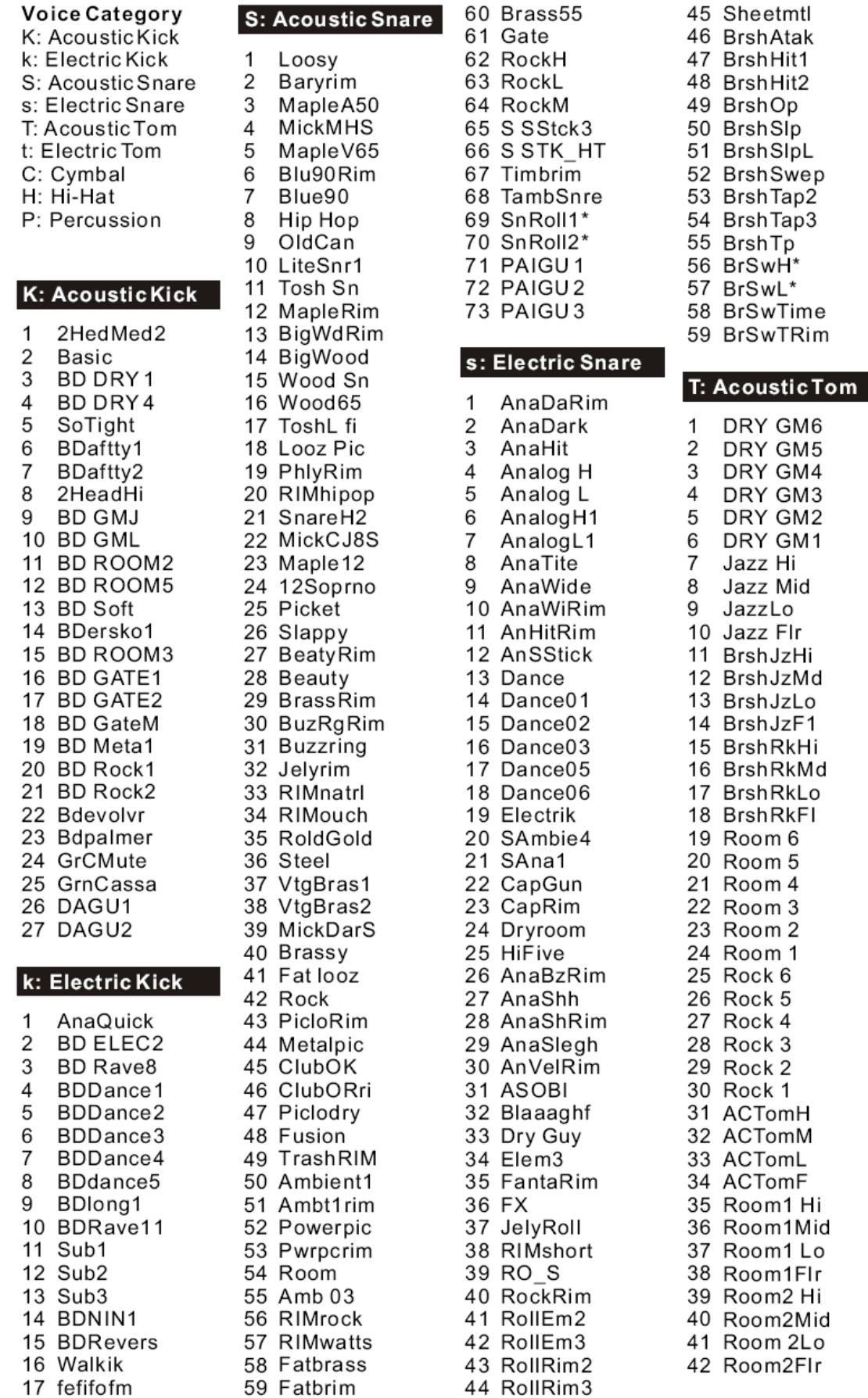

#### t: Electric Tom

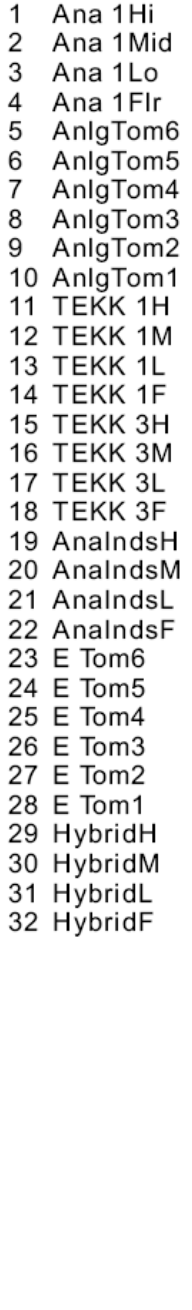

# **Drum Voice List**

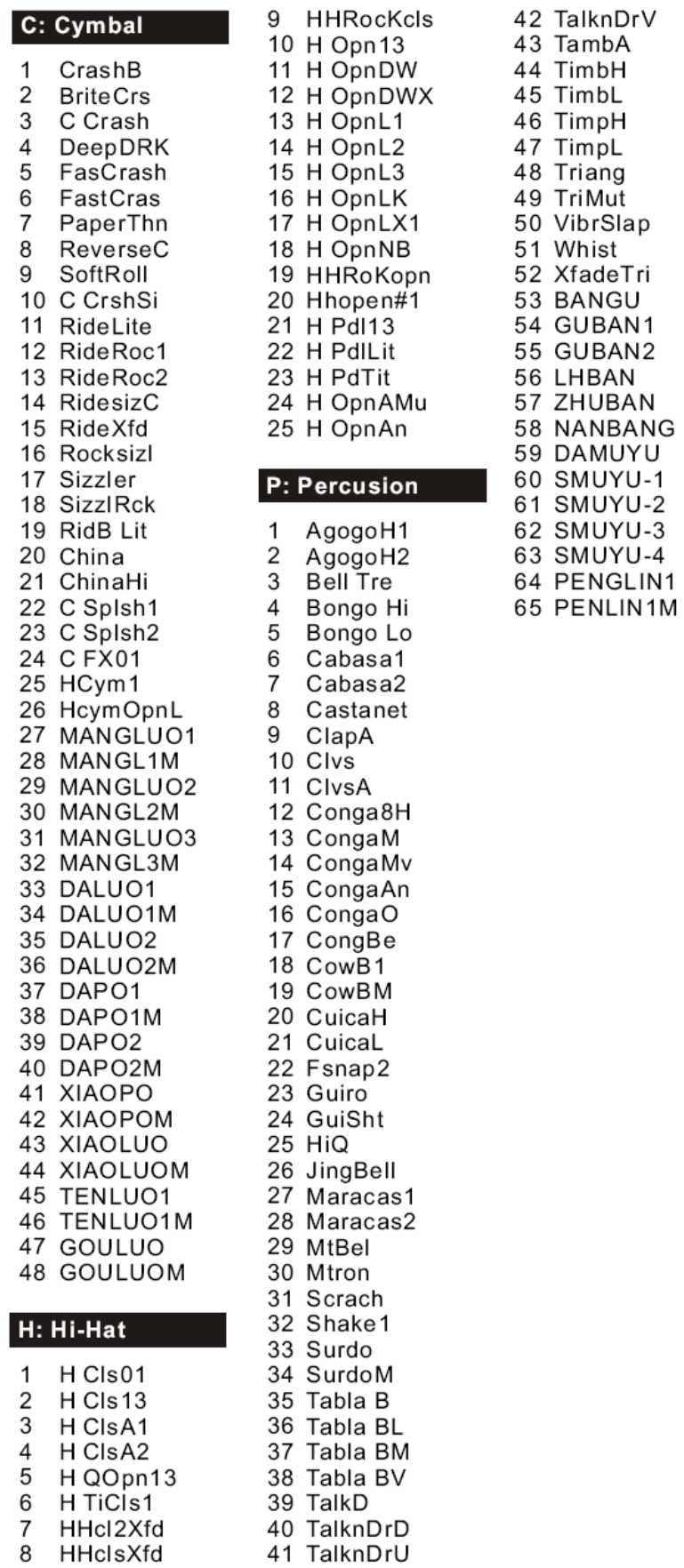

# **Song List**

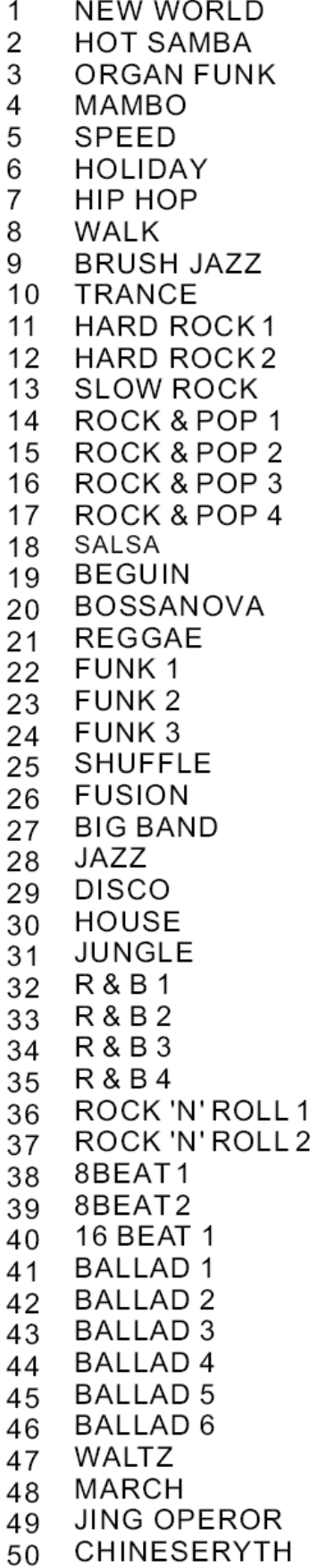

# **Specifications**

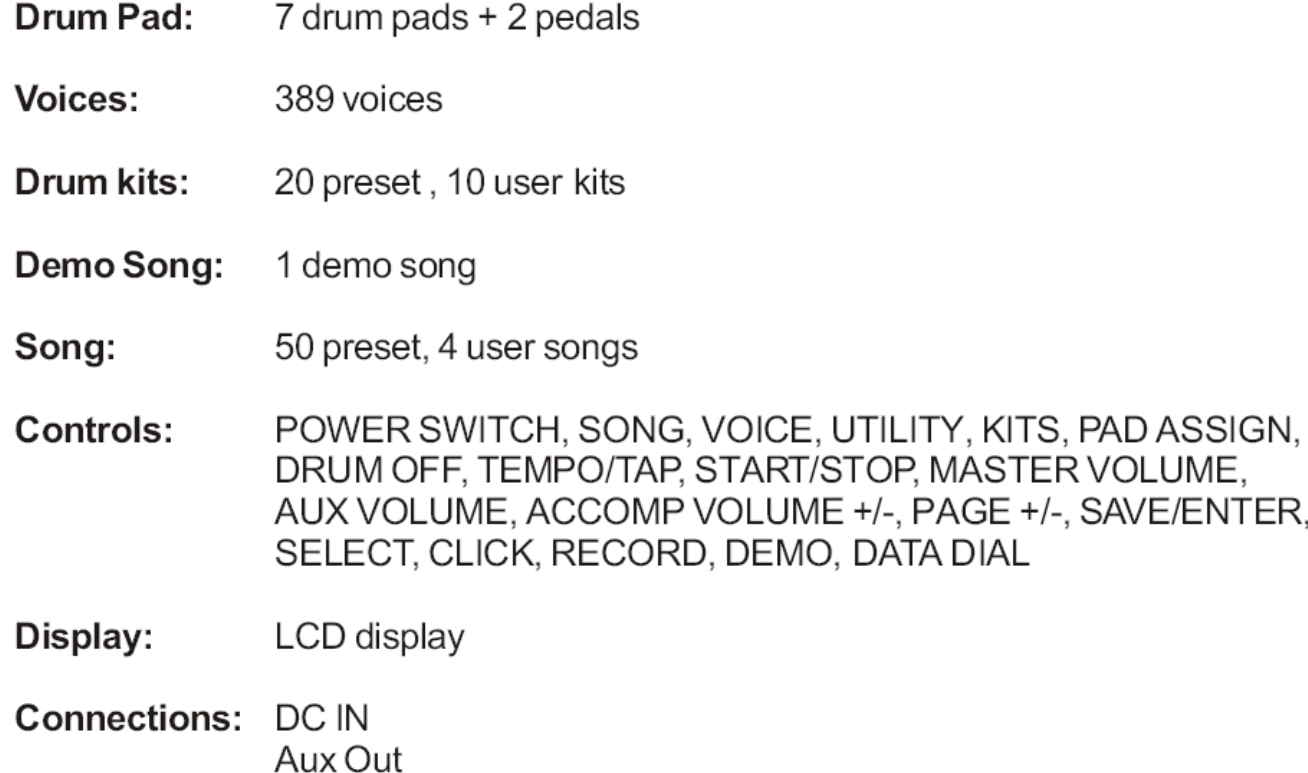

Aux In Hi-Hat control Hi-Hat Snare Tom 1 Tom<sub>2</sub> Tom 3 Ride Crash Kick MIDI IN/OUT

Power Supply: DC 9V